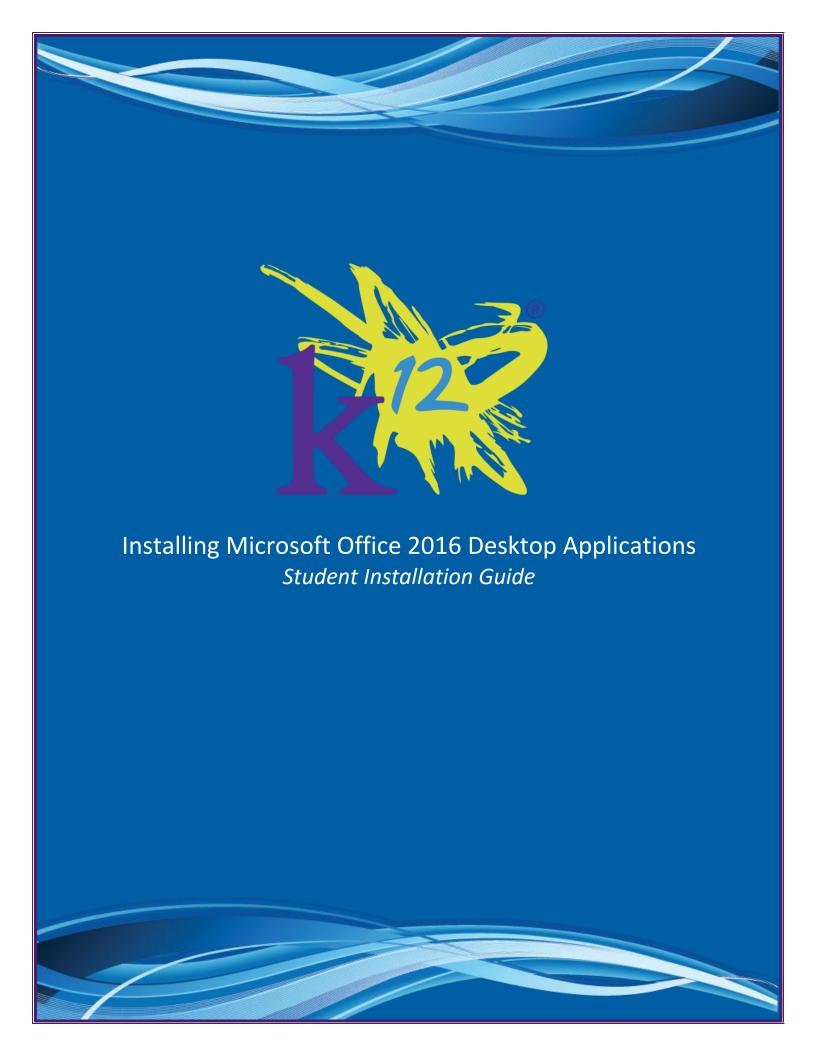

#### **Table of Contents**

| Table of Contents                                                       | 2  |
|-------------------------------------------------------------------------|----|
| ntroduction                                                             |    |
| Locating your Office 365 Student Email Address and Password             | 3  |
| Navigating to the Office 365 Installation Menu                          | 3  |
| PC: Identifying if your machine is 32- or 64-bit                        | 5  |
| PC: Downloading and Installing 32-bit Microsoft Office Desktop Suite    | 6  |
| PC: Downloading and Installing 64-bit Microsoft Office Desktop Suite    | 6  |
| Mac: Locating your Operating System                                     | 8  |
| Mac 10.10 Operating System and above: Installing Microsoft Office Suite | 8  |
| Mac 10.09 Operating System and below: Installing Microsoft Office 2011  | 9  |
| Mobile Devices: Installing Microsoft Office Applications                | 10 |
| Activation of your Office 365 Account                                   | 11 |
| Deactivation of your Office 365 Account                                 | 11 |

#### Introduction

As part of each student's enrollment, desktop and applications of Microsoft Office Suite are included as an additional free resource. This guide provides instructions for students to install applications of the Microsoft Suite on their PC, Mac or mobile device.

Prior to reading through guide, please click the link below to verify your device meets the minimum system requirements and select "Office 365 for business, education and government": <a href="https://products.office.com/en-us/office-system-requirements">https://products.office.com/en-us/office-system-requirements</a>.

NOTE: If you have Microsoft Office already installed on your computer, it is not necessary to download the Office 365 desktop application suite. Please continue to use the Microsoft Office program already installed to mitigate any software compatibility issues.

#### Locating your Office 365 Student Email Address and Password

Once logged into the Online School (OLS) with your student account, click on "My Account" from the top left of your screen and a popup dialog will appear. Your student school email is listed. For Office 365, your username is your full student school email address listed on this dialogue box. Your Office 365 password is the same password as the OLS.

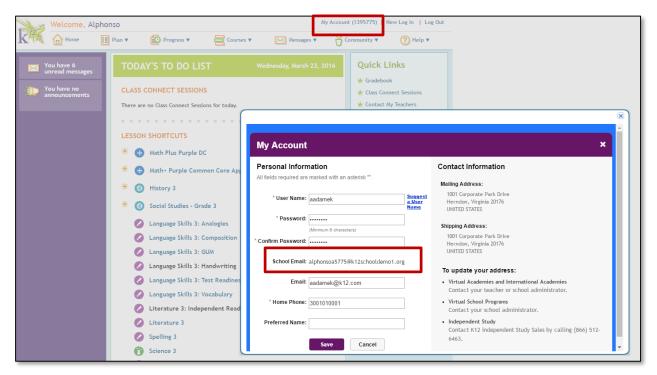

# **Navigating to the Office 365 Installation Menu**

1. Log into the OLS with your student account at: <a href="https://login-learn.k12.com/">https://login-learn.k12.com/</a>

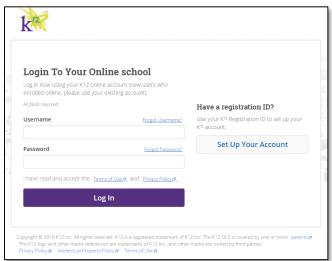

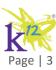

2. From the Messages drop down menu, select Inbox

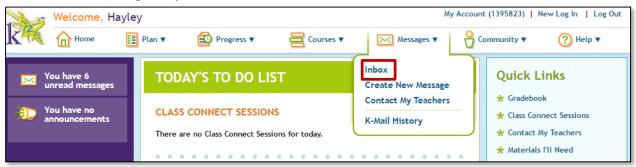

3. From the student Office 365 Outlook web client inbox, click on the Office 365 logo in the upper left

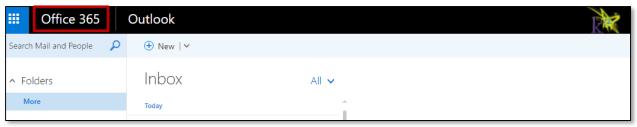

The next screen will be the Download Screen, which will automatically detect if you are on a PC or Mac and provide you download options for your computer:

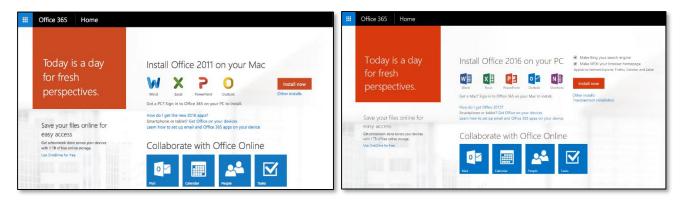

Mac Download Screen

PC Download Screen

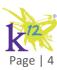

#### PC: Identifying if your machine is 32- or 64-bit

Prior to installing a copy of Office for your personal computer, it is important what type of software your machine is optimized to run. Follow the instructions below to identify if your machine is 32- or 64-bit optimized. **NOTE**: 64-bit machines can run either 32-bit or 64-bit software, however, 32-bit machines may only run 32-bit software.

#### Windows 7/Windows 8

- 1. Click on the Start button
- 2. Right click on Computer
- 3. Click on Properties
- 4. Under System, you can view the system type

#### Windows 10

- 1. Right click the Start button
- 2. Click on Settings from the Start Menu
- 3. Click on System from the Settings Menu
- 4. Click on About to view the system specifications

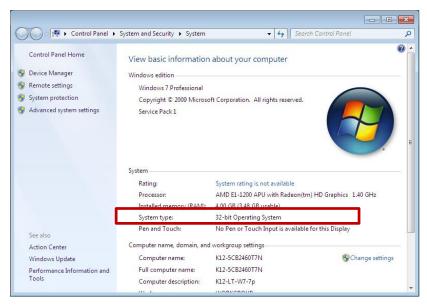

Windows 7

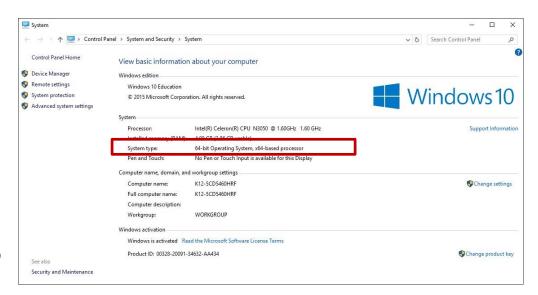

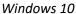

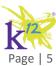

### PC: Downloading and Installing 32-bit Microsoft Office Desktop Suite

From the Download Screen, deselect the two check boxes: "Make Bing your search engine" and "Make MSN my browser homepage. Next, select "Install Now" to quickly download a 32-bit desktop application of Word, Excel, PowerPoint, Outlook, OneNote:

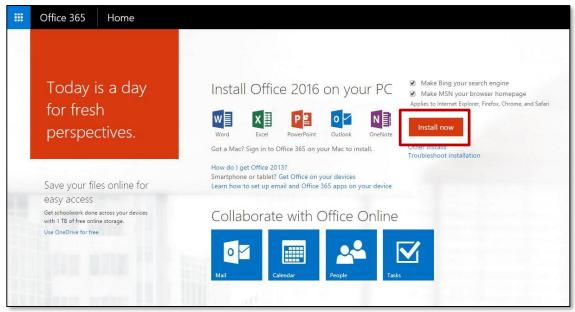

Once downloaded, go to your local downloads folder and double click on the "double-clickMicrosoft\_Office\_2016\_Installer.pkg" file to initialize the setup process.

### PC: Downloading and Installing 64-bit Microsoft Office Desktop Suite

From the download menu screen, select "Other Installs" located under the Install Now button:

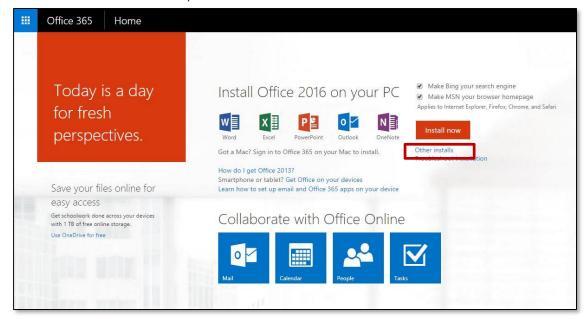

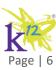

On the next screen use the Version dropdown to select a PC download of either 32-bit or 64-bit:

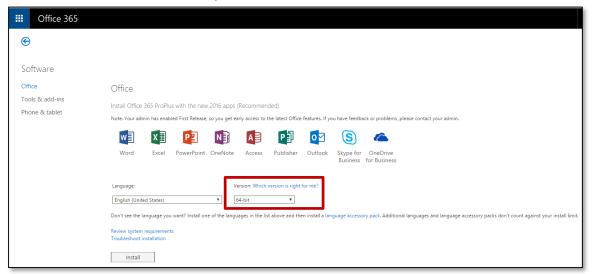

Once downloaded, go to your local downloads folder and double click on the "double-clickMicrosoft\_Office\_2016\_Installer.pkg" file to initialize the setup process.

#### **Mac: Locating your Operating System**

The Office 365 downloadable software will only be available for all Mac computers up through September, 2016. After September, 2016, users with Mac 10.10 Operating System and above will be the only users able to download and install the Microsoft Office student suite.

To locate your Mac's Operating System:

- 1. Click the Apple icon in the top right corner of your Mac's computer screen
- 2. Select "About This Mac" from the dropdown menu

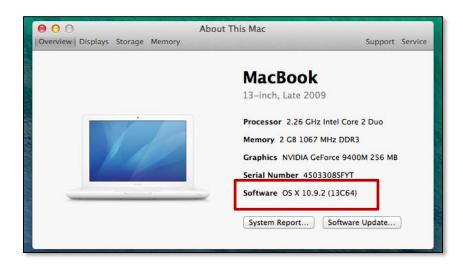

#### Mac 10.10 Operating System and above: Installing Microsoft Office Suite

From the Download Screen, select "Install Now" to quickly download Mac applications of Word, Excel, PowerPoint, Outlook, OneNote:

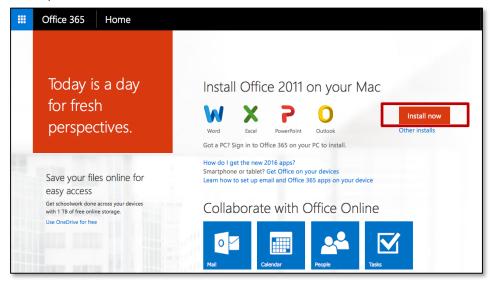

Once downloaded, go to your local downloads folder and double click on the "double-clickMicrosoft\_Office\_2016\_Installer.pkg" file to initialize the setup process.

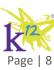

#### Mac 10.09 Operating System and below: Installing Microsoft Office 2011

If you are running an Operating Machine 10.09 or below for your Mac computer: Microsoft will only support Microsoft Office 2011 downloads until September 22<sup>nd</sup>, 2016 from the student account.

To download the Microsoft Office 2011 software, from the download menu screen, select "Other Installs" located under the Install Now button:

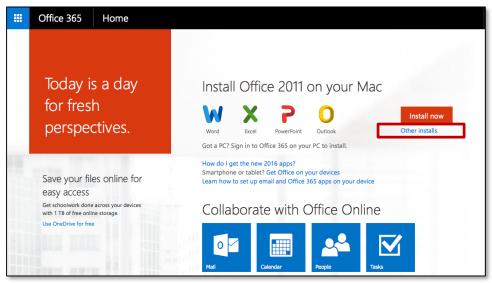

On the next screen, review the notice that the software for Mac Office 2011 will be available until September 22<sup>nd</sup>, 2016 and click "Install":

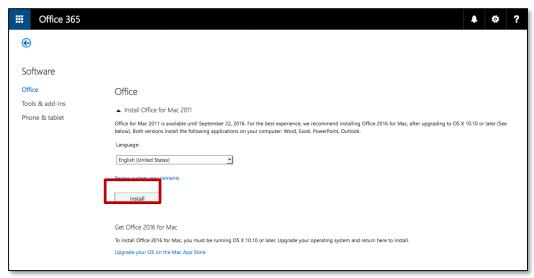

Once completed, go to your downloads folder and to initialize installation, double-click on the file: MicrosoftOffice2011.dmg.

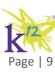

### **Mobile Devices: Installing Microsoft Office Applications**

From the download menu screen select "Other Installs":

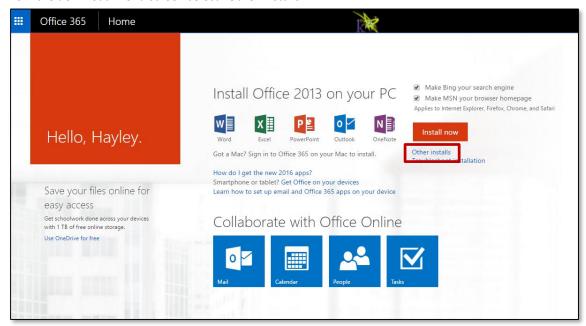

From the Software screen, select "Phone and Tablet" from the left navigation bar. Select your mobile device brand to receive further instructions on installing the Office Suite on the mobile device.

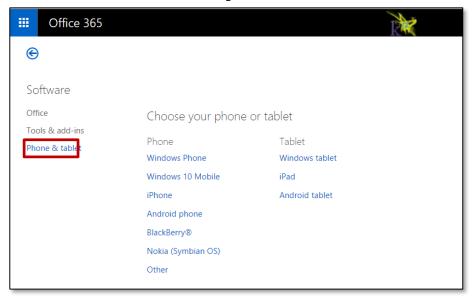

If you are using a Windows Phone or Windows 10 Mobile phone, the Office 365 are already installed. All other devices selected will redirect to a landing page where the download link can be sent via email or SMS Text to your mobile device.

# **Activation of your Office 365 Account**

Initially, upon opening the application on a mobile device or on your computer, you may be prompted for your Office 365 credentials to activate the software. To locate your Office 365 credentials, reference the section in this document: "Locating your Office 365 Student Email Address and Password".

## **Deactivation of your Office 365 Account**

Your Office 365 student account will remain active as long as you are a virtual student enrolled at K12. Once you (the student) withdrawals from your school, your Microsoft Office 365 will also be deactivated. Functionality of the desktop or mobile applications will no longer work.